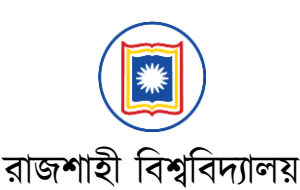

## ১ম বর্ষ স্নাতক/স্নাতক (সম্মান) ভর্তি পরীক্ষা ২০২৩-২৪

# অনলাইনন চূড়ান্ত আনেদননর বনর্দ্ষবশকা

রাজশাহী বিশ্ববিদ্যালয়ে ১ম বর্ষ স্নাতক/স্নাতক (সম্মান) ভর্তি পরীক্ষা ২০২৩-২৪ এর জন্য প্রাথমিক আবেদনকারীর মধ্য হতে এইচএসসি পরীক্ষার ফলাফলের ভিত্তিতে নির্বাচিত প্রার্থীদের নির্দিষ্ট সময়ের মধ্যে (নির্বাচিত পর্যায়ে) বিশ্ববিদ্যালয়ের ওয়েব সাইটের মাধ্যমে অনলাইনে সম্পন্ন করতে হবে।

চূড়ান্ত আবেদন চারটি পর্যায়ে গ্রহণ করা হবে। যে কোন পর্যায়ের জন্য নির্বাচিত প্রার্থীকে অবশ্যই সেই পর্যায়ের নির্ধারিত সময়ের মধ্যে আবেদন সম্পন্ন করতে হবে। পরবর্তীতে আবেদনের আর কোন সুযোগ থাকবে না। চূড়ান্ত আবেদনের পদ্ধতিসহ সকল বিস্তারিত তথ্য admission.ru.ac.bd ওয়েবসাইটে পাওয়া যাবে। নিম্নে বর্ণিত পদ্ধতি অনুসরণ করে আবেদন করা যাবে।

## (ক) মাধ্যবমক ও উচ্চমাধ্যবমক পরীক্ষা সংক্রান্ত তথয প্রদ্ান

application.ru.ac.bd ওয়েবসাইটের হোম পেজে "Start Final Application" বাটনে ক্লিক করলে পরবর্তী পেজে প্রার্থীকে তার SSC/সমমান এবং HSC/সমমান উভয় পরীক্ষার রোল, শিক্ষাবোর্ড ও পাশের বছর প্রদান করতে হবে। সেই সাথে পেজে প্রদত্ত একটি ছবিতে দৃশ্যমান সংখ্যা ও অক্ষর (Captcha) যথাস্থানে ইনপুট দিতে হবে।

কারিগরি বোর্ডের শিক্ষার্থীরা শিক্ষা বোর্ডের স্থলে প্রযোজ্য ক্ষেত্রে Technical-Vocational/BM/DCOM, উন্মুক্ত বিশ্ববিদ্যালয়ের শিক্ষার্থীরা BOU এবং GCE, BFA ও ডিপ্লোমা ইন ইঞ্জিনিয়ারিং এর শিক্ষার্থীরা HSC/সমমান বোর্ডের স্থলে Others (GCE-A Level/Diploma/BFA) সিলেক্ট করবে।

সকল তথ্য সঠিক ভাবে পূরণ করে "Submit" বাটনে ক্লিক করলে আবেদনকারীর ছবিসহ ব্যক্তিগত তথ্যের সাথে তার SSC/সমমান ও HSC/সমমান পরীক্ষার ফলাফল দেখা যাবে। সকল তথ্য সঠিকভাবে মিলিয়ে নিতে হবে। প্রার্থী যে সকল ইউনিটে চূড়ান্ত আবেদনের জন্য নির্বাচিত হয়েছে তার একটি তালিকা প্রদর্শিত হবে।

### (খ্) আর্িদ্ন প্রবক্রয়া

চূড়ান্ত আরেদনযোগ্য ইউনিটসমূহের তালিকা হতে আরেদনকারী যে যে ইউনিটে আরেদন করতে ইচ্ছুক তাদের পাশে টিক চিহ্ন দিতে হবে (আবেদনযোগ্য এক বা একাধিক ইউনিটে একইসাথে অথবা পৃথকভাবে আবেদন করা যাবে)। এরপর "Apply" বাটনে ক্লিক করার মাধ্যমে আবেদনের পরবর্তী ধাপে যেতে পারবে। এই ধাপে সেলফি (Selfie) প্রদান করতে হবে।

#### যসলনি (Selfie) আপনলাডঃ

পদ্ধতি ১: ওয়েবক্যামযুক্ত কম্পিউটার/মোবাইলের ক্ষেত্রে "Capture/Change Selfie" বাটনে ক্লিক করে পরবর্তী পেজে OTP ভেরিফিকেশন করতে হবে। এরপর ব্রাঊজারে ক্যামেরা চালু করার জন্য Popup মেসেজ আসলে "Allow" বাটনে নিক করনল কোনমরা চালুহনে। কোনমরা চালুহনল কোনমরার নদনক নস্থর োনে তানকনে নকছুক্ষণ অনপক্ষা করনল "Selfie Capture" যপজ আসনে। এই যপনজর উইনডানত আপনার মুনের চারপানশ্ একনি নীল েক্স যদো যগনল "োংলানদশ্" শব্দটি উচ্চারণ করুন। অটোমেটিকভাবে আপনার ছবি তোলা হবে। ছবিটি ঠিক থাকলে "Save" বাটনে চাপ দিয়ে সেলফি আপলোড সম্পন্ন করুন। অন্যথায় "Retake" বাটনে ক্লিক করে পুনরায় ছবি তুলুন।

পদ্ধতি ২: আবেদনের সময় ব্যবহৃত ডিভাইসে ওয়েবক্যাম না থাকলে "Capture with another device" এ ক্লিক করে পরবর্তী পেজে OTP ভেরিফিকেশন করতে হবে। এরপর প্রদর্শিত OR কোডটি স্মার্ট ফোনের ক্যামেরা দিয়ে স্ক্যান করে সেখান থেকে সেলফি তুলতে হবে।

QR কোডটি স্ক্যান করতে না পারলে, নিচের "Copy URL Link" বাটনে ক্লিক করে লিঙ্কটি কপি করে অন্য ডিভাইস (ক্যামেরাযুক্ত কম্পিউটার/মোবাইলে) থেকে লিঙ্কটি ওপেন করে "Selfie Capture" উইন্ডোটির মাধ্যমে সেলফি আপলোড সম্পন্ন করতে হবে। এই উইন্ডোতে আপনার মুখের চারপাশে একটি নীল বক্স দেখা গেলে "বাংলাদেশ" শব্দটি উচ্চারণ করুন। স্বয়ংক্রিয়ভাবে আপনার ছবি তোলা হবে। ছবিটি ঠিক থাকলে "Save" বাটনে চাপ দিয়ে সেলফি আপলোড সম্পন্ন করুন। অন্যথায় "Retake" বাটনে ক্লিক করে পুনরায় ছবি তুলুন।

#### সেলফির মাধ্যমে প্রদত্ত ছবিটি পরবর্তীতে আবেদনকারীর বায়োমেট্রিক ভেরিফিকেশনে ব্যবহার করা হবে।

"Selfie Capture" হওয়ার পর "Next" বাটনে ক্লিক করলে পরবর্তী পেজে আবেদনকারীর প্রাথমিক আবেদনের ছবি ও সেলফির মাধ্যমে তোলা ছবিসহ আবেদনকারীর সকল তথ্য প্রদর্শিত হবে। কোন তথ্য ভুল থাকলে "Back" বাটনে ক্লিক করে পূর্ববর্তী ধাপে ফিরে গিয়ে তা সংশোধন করা যাবে।

"Submit Application" বাটনে ক্লিক করলে প্রার্থীর আবেদন সম্পন্ন হবে এবং একটি স্লিপ দেখতে পাবে। উক্ত স্লিপে আবেদনকারীর ছবিসহ Application ID এবং সর্বমোট ফি এর পরিমাণ মুদ্রিত থাকবে। স্লিপটির নিচের দিকে অবস্থিত "Download Payslip" বাটনে ক্লিক করে স্লিপটি প্রিন্ট বা সংরক্ষণ (Save) করা যাবে। এই স্লিপটি অবশ্যই "Admit Card" নয় কিন্তু প্রদত্ত তথ্য পরবর্তীতে প্রয়োজন হবে। Pay online বাটনে ক্লিক করে bKash / Rocket অ্যাকাউন্ট থেকে সরাসরি এই ওয়েবসাইটের মাধ্যমেই ফি প্রদান করলে আবেদন প্রক্রিয়া সম্পন্ন হবে। **সংশ্লিষ্ট ফি প্রদান ব্যতিত আবেদন সম্পন্ন হবে না।** 

#### (গ) ছবি পবরিতষনঃ

হকান কারর্ণ প্রাথবমক আর্িদ্র্নর ছবি পবরিতষন করর্ত চাইর্ল "Student Panel" এর "Update photo" এর মাধ্যর্ম তা সম্পন্ন করা যাবে। এই ক্ষেত্রে HSC রেজিস্ট্রেশন কার্ডের Scan Copy ও নতুন ছবি Upload করতে হবে (Photo instruction অনুযায়ী)। একটি ১১০/- টাকার অতিরিক্ত বিল তৈরী হবে। বিলটির পাশের Pay online বাটনে ক্লিক করে bKash / Rocket অ্যাকাউন্ট থেকে সরাসরি এই ওয়েবসাইটের মাধ্যমেই ফি প্রদান করার পর ৪৮ ঘন্টার মধ্যে ছবি পরিবর্তন হবে।

সেলফি ছবি পরিবর্তন করতে চাইলে "Student Panel" এর "Update Selfie" এর মাধ্যমে তা সম্পন্ন করা যাবে। এর জন্য কোন ফি প্রদান করতে হবে না।

নি প্রদাননর পরেতিী ১ ঘণ্টার মনযে সংনিষ্ট তর্ে ওনেেসাইনি আপনডি না হনল Complain Box-এ Complain করনত হনে অথবা হেল্প লাইনে যোগাযোগ করতে হবে। কেবলমাত্র Admit Card ডাউনলোড করলেই আবেদনকারী তার ভর্তি পরীক্ষার রোল নম্বর জানতে পারবে। ১৯/০২/২০২৪ (দুপুর ১২:০০টা) হতে ২২/০২/২০২৪ তারিখ (রাত ১১:৫৯টা) এর মধ্যে Admit Card অবশ্যই ডাউনলোড করতে হবে। নির্দিষ্ট সময়ের পর Admit Card ডাউনলোড করা যাবে না।

ভবতষ সংক্রান্ত তর্থযর জনয Helpline: 01703-899973, 01703-899974

(২৬/০১/২০২৪ হর্ত ১১/০২/২০২৪ তাবরখ্ প্রবতবদ্ন সকাল ৯:৩০ো – সন্ধ্যা ০৬:৩০ো)

স্বাঃ/-

#### পনরচালক

আইনসনি যসন্টার রাজশ্াহী নেশ্বনেদোলে, রাজশ্াহী।